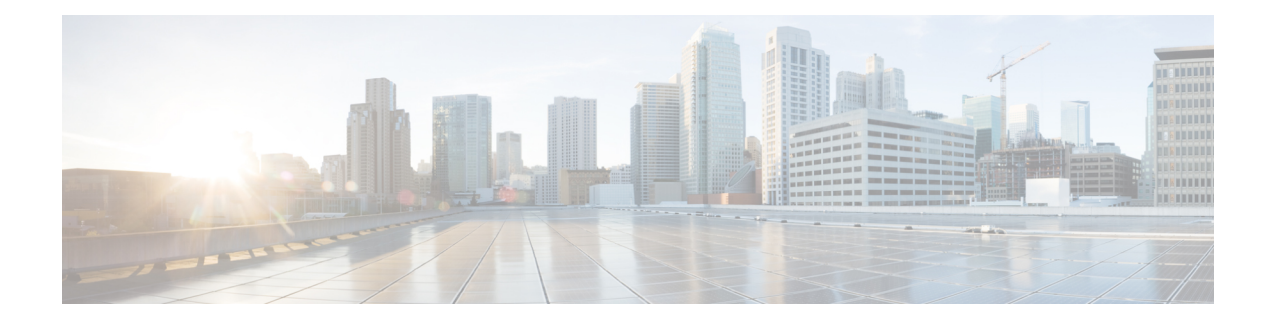

# **Sprachanrufe verwalten**

Sie können den Desktop verwenden, um Kundenanrufe zu empfangen, zu beantworten und zu tätigen, abhängig von den Ihnen vom Administrator zugewiesenen Berechtigungen.

- Anruf annehmen, auf Seite 1
- Dem Anruf zugeordnete Datenvariablen, auf Seite 3
- Anruf halten und fortsetzen, auf Seite 4
- Sprachanruf aufzeichnen, auf Seite 5
- Anruf übergeben, auf Seite 6
- Beratungsanruf einleiten, auf Seite 8
- Externen Anruf tätigen, auf Seite 13
- Ausgehenden Vorschau-Kampagnen-Anruf tätigen, auf Seite 17
- Anruf beenden, auf Seite 18

### **Anruf annehmen**

Sie können einen Kundenanruf erhalten, wenn der Administrator Ihnen die erforderlichen Berechtigungen zur Verfügung stellt. Wenn Sie einen Anruf von einem Kunden erhalten (eingehender Anruf), wird dasVerbindungs-Popover gefolgt von dem Kontaktanfrage-Popover angezeigt.Das Kontaktanfrage-Popover

zeigt die Bezeichnung des eingehenden Anrufs, das Symbol (für eingehenden Anruf), die vom Administrator konfigurierten Variablen und einen Timer an, der die Zeit angibt, die seit dem Eingang des Anrufs verstrichen ist. Der Status des eingehenden Anrufs wird als Klingeln angezeigt.Das Kontaktanfrage-Popover zeigt die

Bezeichnung für den eingehenden Anruf, das Symbol (für eingehenden Anruf), die Telefonnummer des Kunden, die DNIS (Identifizierungsdienst für gewählte Nummer), die Warteschlange, die den Anruf weitergeleitet hat, und den Timer an, der die Zeit angibt, die seit dem Eingang des Anrufs verstrichen ist. Als Status des eingehenden Anrufs wird "Klingeln" angezeigt.

Wenn Sie den Anruf nicht innerhalb der maximal verfügbaren Zeit annehmen, wird der Anruf an die Warteschleife zurückgegeben, und das System ändert ihren Status in **RONA**. Ein Popover wird mit Optionen angezeigt, um Ihren Status entweder in **Verfügbar** oder **Frei** zu ändern. Weitere Informationen zu RONA-Popover finden Sie unter [Agent-Verfügbarkeitsstatus](webexcc_b_20-desktop-user-guide_chapter1.pdf#nameddest=unique_13).

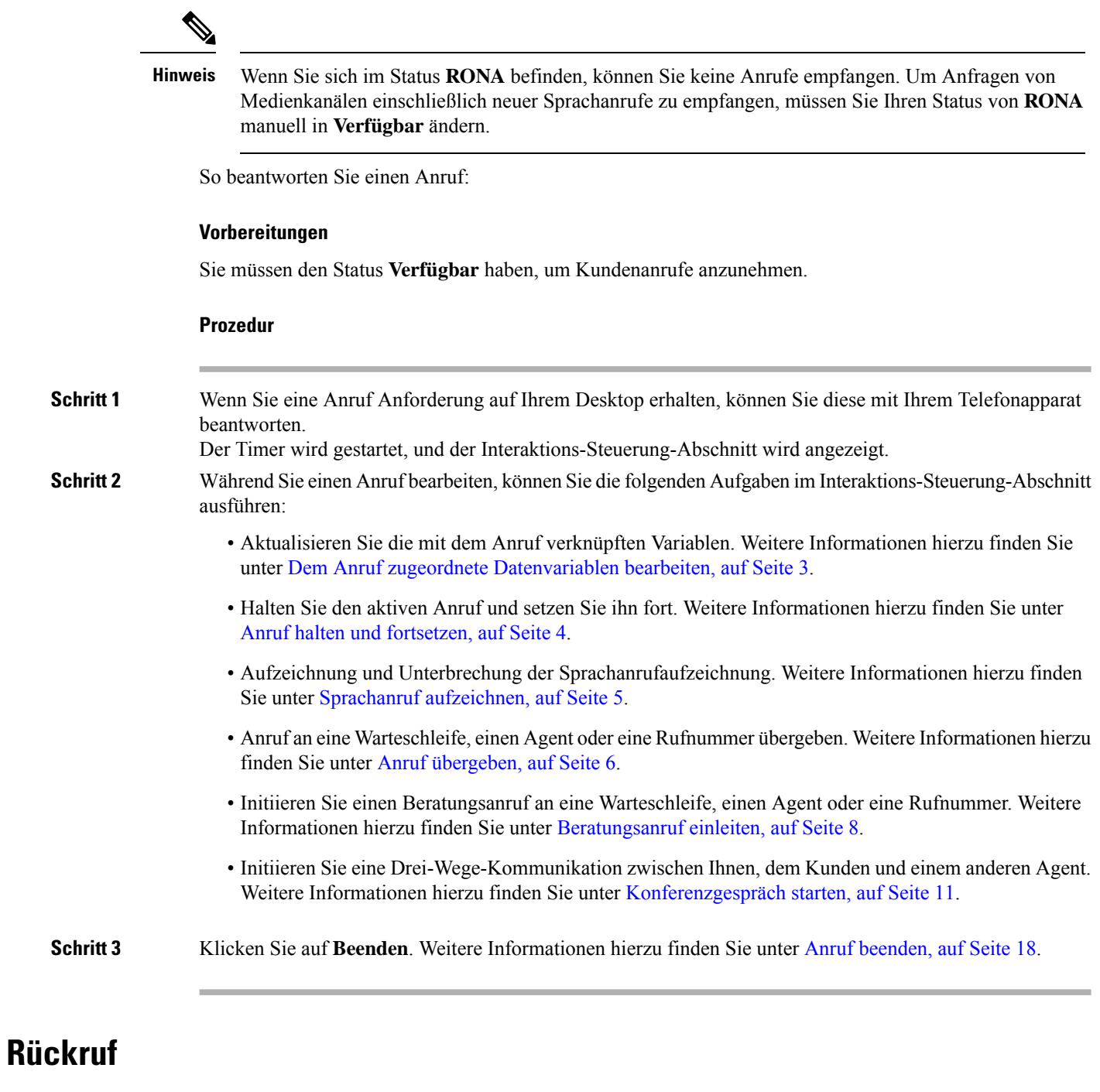

Kunden können beim Anrufen oder Nutzen eines Chatbots (Virtual Agent) eines Callcenters über einen computergestützten Sprachdialog (Interactive Voice Response, IVR) angeben, dass sie einen Rückruf erhalten möchten.

Ein Kunde entscheidet sich für einen automatischen Rückrufwunsch, statt in der Contact Center-Warteschleife zu warten, bis ein Agent den Anruf entgegennimmt.

Die Rückrufanfragen werden an das Webex Contact Center-System gesendet. Wenn ein Agent verfügbar ist, initiiert das System einen Rückruf an den Kunden. Dem Kunden kann die Rückrufoption zu Spitzenzeiten oder außerhalb der Geschäftszeiten des Contact Centers angeboten werden.

Rückrufanfragen werden als eingehende Anrufanfragen an Sie weitergeleitet. Die Visitenkarte der

Rückrufanfrage im Fenster Task-Liste enthält die Rückrufkennzeichnung, das (Anruf)-Symbol 5, die Telefonnummer des Kunden, die DNIS (Identifizierungsdienst für gewählte Nummer), die Warteschleife, die den Anruf weitergeleitet hat und einen Timer, der die Zeit angibt, die seit dem Empfang des Anrufs vergangen ist. Als Status des eingehenden Anrufs wird "Klingeln" angezeigt.

Wenn der Kunde den Anruf annimmt, werden Sie mit dem Kunden verbunden und der Interaktions-Steuerung-Abschnitt wird angezeigt. Weitere Informationen zu den Aufgaben, die bei der Bearbeitung eines Anrufs ausgeführt werden können, finden Sie unter [Annehmen](https://www.cisco.com/c/en/us/td/docs/voice_ip_comm/cust_contact/contact_center/webexcc/desktop_20/webexcc_b_20-desktop-user-guide/webexcc_b_30-cisco-webex-contact-center-agent_chapter_010.html#task_52D1568B73EDA3CBDAB8CCD96E8D167A) eines Anrufs.

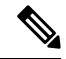

**Hinweis**

- Wenn der Kunde den Anruf nicht annimmt, wird der Anruf an die Warteschleife weitergeleitet.
- Wenn das Contact Center die Höchstgrenze für gleichzeitige Anrufe für das Rechenzentrum oder den Mandanten erreicht hat, können Sie keine weiteren Anrufe tätigen, und die entsprechenden Ursachencodes werden auf dem Agent Desktop angezeigt. Weitere Informationen zur Höchstgrenze für gleichzeitige Anrufe finden Sie unter Externen Anruf tätigen, auf Seite 13.

### **Dem Anruf zugeordnete Datenvariablen**

Mit Call-Associated Data (CAD)-Variablen kann der Administrator Anrufdaten wie eine Fallnummer oder einen Aktionscode des Kunden erfassen. Im Flow Designer konfiguriert der Administrator die Variablen, die Bezeichnungen der Variablen und die Reihenfolge, in der sie im Interaktions-Steuerung-Fenster angezeigt werden müssen. Im Fenster Interaktions-Steuerung werden maximal 30 Variablen angezeigt. Wenn CAD-Variablen vom Administrator als bearbeitbar konfiguriert werden, können Sie die CAD-Variablen während eines eingehenden aktiven Anrufs bearbeiten. Weitere Informationen hierzu finden Sie unter Dem Anruf zugeordnete Datenvariablen bearbeiten, auf Seite 3.

Der Administrator kennzeichnet die Variablen, die vertrauliche Informationen enthalten, z. B. personenbezogene Daten (PII) und die Daten Ihres Unternehmens als sicher. Wenn die Variable als sicher gekennzeichnet ist,

wird das Symbol  $\bigoplus$  (sichere Variable) neben dem Feldnamen im Interaktions-Steuerung-Fenster angezeigt.

### **Dem Anruf zugeordnete Datenvariablen bearbeiten**

Sie können eine oder mehrere CAD-Variablen mithilfe des Interaktions-Steuerung-Fensters bearbeiten.

#### **Vorbereitungen**

Sie müssen die Anrufanforderung angenommen haben. Weitere Informationen hierzu finden Sie unter Anruf annehmen, auf Seite 1.

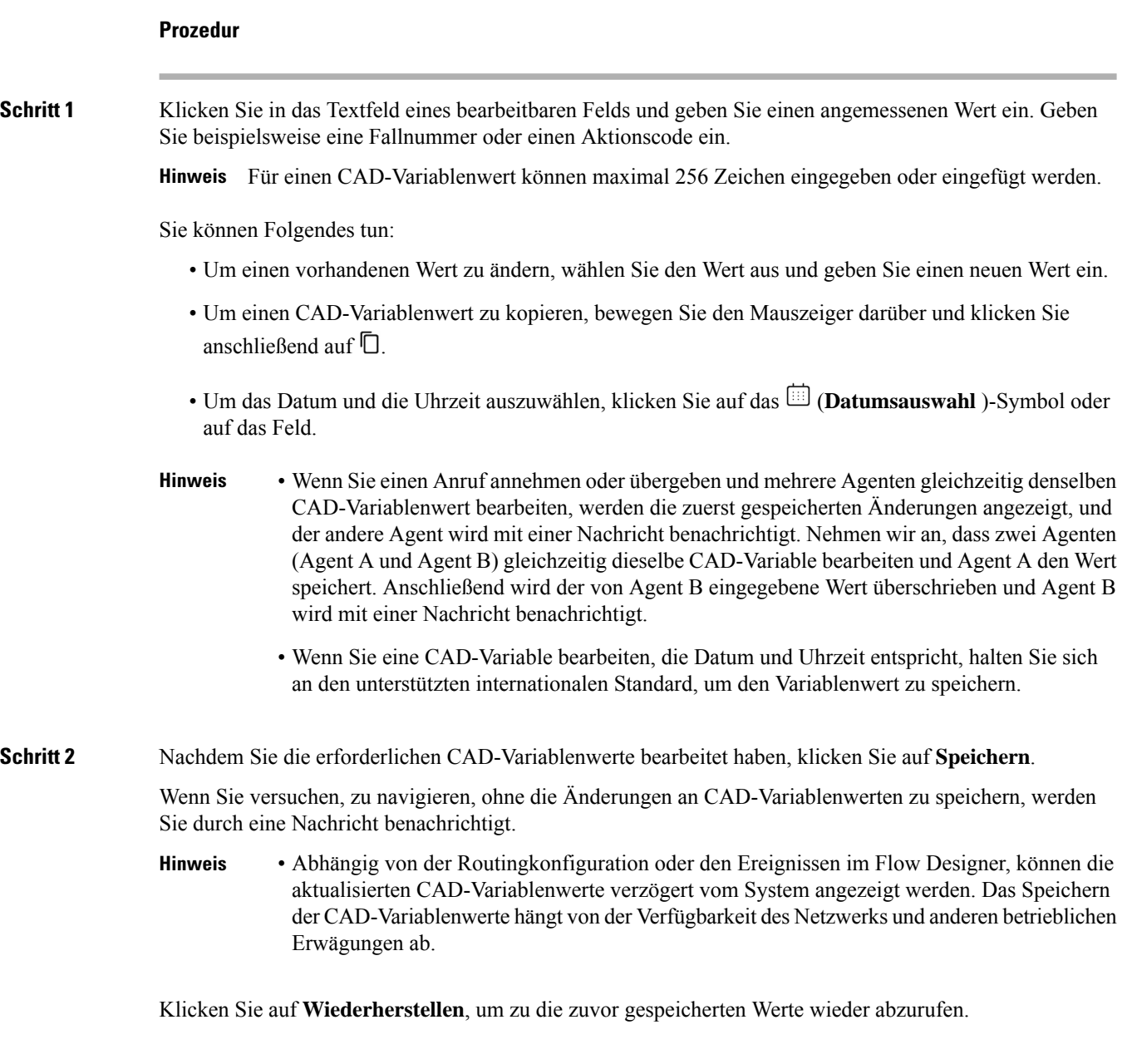

# **Anruf halten und fortsetzen**

Sie können den Kunden in die Warteschleife stellen, sodass Sie einen anderen Agent konsultieren oder zusätzliche Kundendaten suchen können.

So versetzen Sie einen Anruf in die Haltestellung:

Ш

#### **Vorbereitungen**

Sie müssen die Anrufanforderung angenommen haben. Weitere Informationen hierzu finden Sie unter Anruf annehmen, auf Seite 1.

#### **Prozedur**

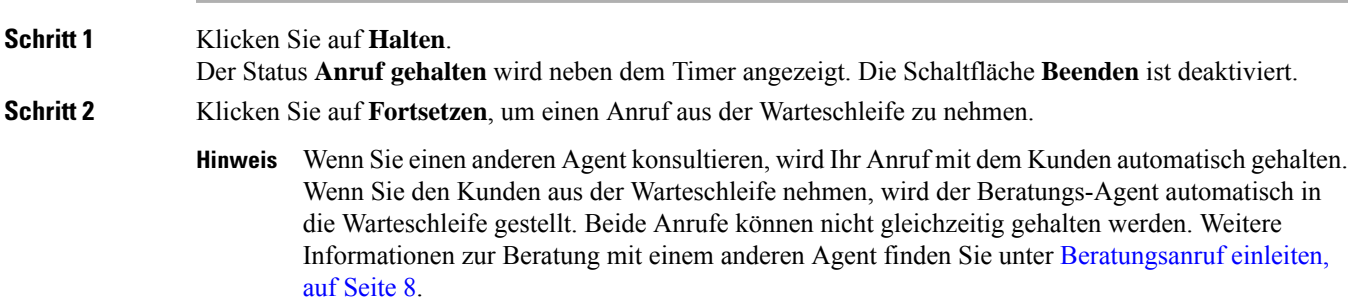

## **Sprachanruf aufzeichnen**

Ihr Anruf mit dem Kunden wird nur aufgezeichnet, wenn der Administrator die Anrufaufzeichnungen für Sie aktiviert hat.

**Hinweis**

Wenn der Administrator die Privacy Shield-Funktion für Ihr Unternehmen aktiviert hat, können Sie eine Anrufaufzeichnung anhalten und vertrauliche Informationen wie Kreditkarteninformationen des Kunden abrufen. Ihr Supervisor weist Sie darüber hin, wann die Aufzeichnung angehalten werden soll.

Anhalten und Fortsetzen der Aufzeichnung eines Anrufs:

#### **Vorbereitungen**

Sie müssen die Anrufanforderung angenommen haben. Weitere Informationen hierzu finden Sie unter Anruf annehmen, auf Seite 1.

#### **Prozedur**

**Schritt 1** Klicken Sie auf **Aufzeichnung anhalten**, um die Aufzeichnung eines aktiven Anrufs anzuhalten.

Der Administrator gibt die Dauer an, für die der Desktop die Anrufaufzeichnung anhält. Nachdem die Zeit abgelaufen ist, wird der Desktop automatisch fortgesetzt.

Hinweis Das <sup>O</sup>-Symbol zeigt an, dass die Aufzeichnung ausgeführt wird.

**Schritt 2** (Optional) Klicken Sie auf **Aufzeichnung starten**, um die Aufzeichnung zu einem beliebigen Zeitpunkt manuell fortzusetzen.

### **Anruf übergeben**

Wenn Sie eine Kundenanfrage nicht lösen können und den aktiven Sprachanruf (eingehend oder ausgehend) eskalieren möchten, können Sie den Anruf an einen anderen Agent oder Supervisor weiterleiten.

So übergeben Sie einen aktiven Anruf an eine Warteschleife, einen Agent, einen Einstiegspunkt oder eine Rufnummer:

#### **Vorbereitungen**

Sie müssen die Anrufanforderung angenommen haben. Weitere Informationen hierzu finden Sie unter Anruf annehmen, auf Seite 1.

#### **Prozedur**

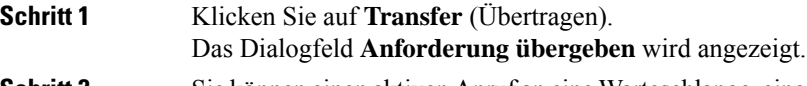

**Schritt 2** Sie können einen aktiven Anruf an eine Warteschlange, einen Agent, einen Einstiegspunkt oder eine Rufnummer übergeben. Wenn Sie eine Warteschleife, einen Agent oder eine Rufnummer wählen, beachten Sie Folgendes:

> • **Agent**: Sie können entweder einen Agent aus der Dropdown-Liste auswählen oder das Suchfeld verwenden, um die Liste zu filtern. In der Dropdown-Liste werden die Namen der verfügbaren Agents angezeigt. Dem Namen des Agenten ist ein grünes Symbol vorangestellt. Weitere Informationen finden Sie unter [Agent-Verfügbarkeitsstatus](webexcc_b_20-desktop-user-guide_chapter1.pdf#nameddest=unique_13).

Berücksichtigen Sie Folgendes, bevor Sie einen Anruf an einen Agent übergeben: **Hinweis**

- Sie können einen Anruf nicht an einen Agent übergeben, dersich im **Nachbereitungsstatus** befindet.
- Bei einer Übergabe ohne Rückfrage muss der Ziel-Agent (ein Agent, der den Anruf erhält) den Status **Verfügbar** aufweisen. Der Anruf wird verworfen, wenn der Ziel-Agent ihn nicht akzeptiert.
- **Warteschlange**: Sie können entweder die gewünschte Warteschlange oder den Einstiegspunkt in der Dropdown-Liste auswählen oder dasSuchfeld verwenden, um die Liste zu filtern. In der Dropdown-Liste werden die Warteschleifen und Einstiegspunkte angezeigt, die für die Übergabe des Anrufs verfügbar sind.

Der Administrator definiert die Arbeitsabläufe, Warteschleifen und Einstiegspunkte auf Grundlage der Anforderungen Ihres Unternehmens. Wenn Sie einen Anruf an einen Einstiegspunkt übergeben, können Sie den Anruf entweder an einen Einstiegspunkt übergeben, der mit dem aktuellen Workflow oder einem anderen Workflow verknüpft ist. Nehmen wir zum Beispiel an, Sie interagieren mit dem Kunden bzgl. einer Debitkartenabfrage, und der Kunde beabsichtigt, eine Transaktion mit Kreditkartendaten durchzuführen. Sie können nun den Anruf vom Debit-Karten-Workflow an den Kreditkarten-Workflow übergeben.

Wenn der Anruf an einen Einstiegspunkt übergeben wird, werden die CAD-Variablen mit demselben Namen und Datentyp an den neuen Workflow weitergeleitet. Nehmen wir an, Sie übergeben den Anruf von flow1 (EP\_Debit Card) an flow2 (EP\_Credit Card) und flow2 (EP\_Credit Card) ist der aktive Workflow:

- CAD-Variablen mit dem gleichen Datentyp: Wenn sowohl flow1 als auch flow2 eine CAD-Variable **CustomerID** vom Typ Integer haben, wird der Wert der CAD-Variable **CustomerID** von flow1 in flow2 kopiert.
- CAD-Variablen mit unterschiedlichen Datentypen: Wenn flow1 und flow2 eine CAD-Variable **var1** mit dem Datentyp Ganzzahlin flow1und Stringin Cashflow2 haben, wird **var1** nicht von flow1 in flow2 übernommen.
- CAD-Variablen mit dynamischen Aktualisierungen (z. B. Kontosaldo): Wenn sowohl flow1 als auch flow2 über eine CAD-Variable **acBalance** vom Typ Ganzzahlverfügen, und Aktivitäten, wie z. B. **Set Variable** den Variablenwert dynamisch aktualisieren, erhält **acBalance** in flow2 den neuen Wert.
- Wenn ein Anruf an einen Einstiegspunkt übergeben wird, kann der Anruf nicht an Sie **Hinweis** zurückgeleitet werden.
- **Rufnummer**: Sie können eine Nummer oder einen Namen eingeben, eine Nummer oder einen Namen aus der Dropdown-Liste auswählen oder das Suchfeld verwenden, um die Liste zu filtern. In der Dropdown-Liste wird das Adressbuch Ihres Unternehmens angezeigt. Namen werden zusammen mit den Nummern aus dem Adressbuch aufgelistet.

Das Agent Desktop unterstützt nur dieSonderzeichen + (Plus), # (Hash), \* (Sternchen) und : (Doppelpunkt) auf dem Feld **Rufnummer**. WennSie eine Nummer mitSonderzeichen in dasFeld **Rufnummer** kopieren, behält der Agent Desktop nur die unterstützten Sonderzeichen bei und entfernt alle anderen Sonderzeichen, bevor Sie einen Anruf übergeben können.

- Die Agent Desktop validiert das Format der eingegebenen Rufnummer. Die Rufnummer kann 3–14 Ziffern und die unterstützten Sonderzeichen enthalten. **Hinweis**
	- Die Rufnummer unterstützt die folgenden Formate:
		- US-Format: + [Ländercode] [Vorwahl] [siebenstellige Telefonnummer]

Beispiel: +12015532447

• E.164-Nummernformat: [+] [Ländercode] [Nummer]

Beispiel: +11234567890

- IDD (International Direct Dialing) Format: [IDD] [Ländercode] [Number] Beispiel: 01161123456789
- Wenn Sie eine Übergabe ohne Rückfrage initiieren, verwenden Sie keine Einstiegspunktnummer als Rufnummer.
- **Schritt 3** Klicken Sie (optional) auf das  $\sigma$  Symbol (Liste **aktualisieren**), um die aktuellste Anrufliste von Agents, Warteschlangen und Rufnummern abzurufen.

Die abgerufene Liste zeigt den aktuellen Agent-Verfügbarkeitsstatus an.

**Schritt 4** Klicken Sie auf **Transfer** (Übertragen).

Die Übergabeanforderung wird initiiert, und das Dialogfeld **Nachbearbeitungsgründe** wird angezeigt. Weitere Informationen finden Sie unter [Nachbearbeitungsgrund](webexcc_b_20-desktop-user-guide_chapter2.pdf#nameddest=unique_78) anwenden.

Wenn Sie den Anruf sofort übergeben möchten (Übergabe ohne Rückfrage), wählen Sie entweder Agent oder Rufnummer aus, und klicken Sie auf übergeben. Der Anruf wird von jedem verfügbaren Agent beantwortet. **Hinweis**

# **Beratungsanruf einleiten**

Sie können einen Beratungsanruf mit einem anderen Agent initiieren, während Sie sich in einem aktiven Anruf mit einem Kunden befinden.

#### **Vorbereitungen**

Sie müssen sich in einem aktiven Anruf mit einem Kunden befinden. Weitere Informationen hierzu finden Sie unter Anruf annehmen, auf Seite 1.

#### **Prozedur**

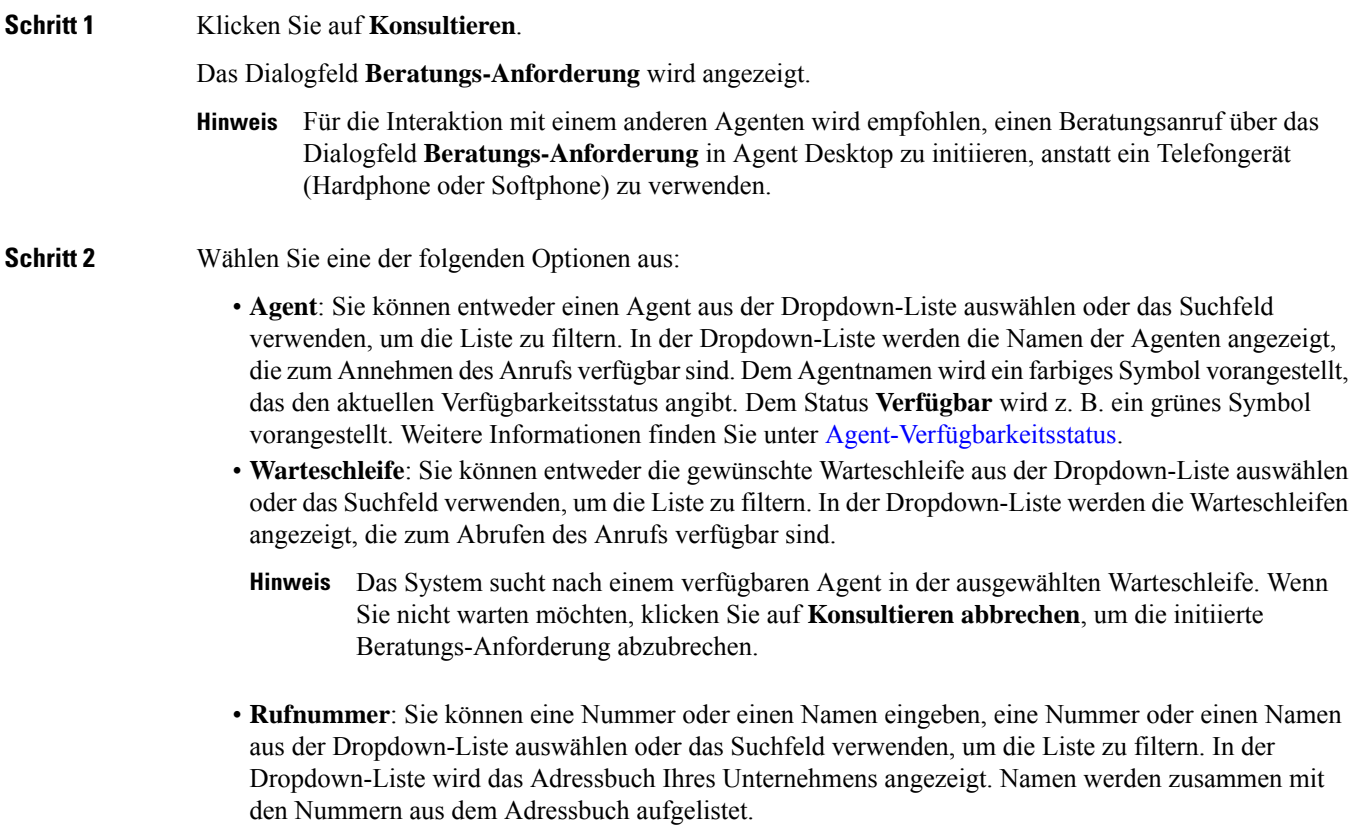

Das Agent Desktop unterstützt nur dieSonderzeichen + (Plus), # (Hash), \* (Sternchen) und : (Doppelpunkt) auf dem Feld **Rufnummer**. WennSie eine Nummer mitSonderzeichen in dasFeld **Rufnummer** kopieren, behält der Agent Desktop nur die unterstützten Sonderzeichen bei und entfernt alle anderen Sonderzeichen, bevor Sie einen Anruf beginnen.

- Die Agent Desktop validiert das Format der eingegebenen Rufnummer. Die Rufnummer kann 3–14 Ziffern und die unterstützten Sonderzeichen enthalten. **Hinweis**
	- Die Rufnummer unterstützt die folgenden Formate:
		- US-Format: + [Ländercode] [Vorwahl] [siebenstellige Telefonnummer]
			- Beispiel: +12015532447
		- E.164-Nummernformat: [+] [Ländercode] [Nummer]

Beispiel: +11234567890

• IDD (International Direct Dialing) Format: [IDD] [Ländercode] [Number]

Beispiel: 01161123456789

- Wenn Sie eine Übergabe ohne Rückfrage initiieren, verwenden Sie keine Einstiegspunktnummer als Rufnummer.
- **Schritt 3** Klicken Sie (optional) auf das Symbol  $\mathbb{C}$  (Liste **aktualisieren**), um die aktuellste Liste von Agenten, Warteschlangen, und Rufnummern abzurufen.

Die abgerufene Liste zeigt den aktuellen Agent-Verfügbarkeitsstatus an.

- **Schritt 4** Klicken Sie auf **Konsultieren**.
	- Der Status **Beratung angefordert** wird neben dem Timer angezeigt.
	- In der Anfrage zum Beratungsanruf werden maximal neun Variablen auf dem Popover angezeigt. Das sind die drei Standardvariablen (Name des Agenten, Agenten-Verzeichnisnummer, Agenten-Team) und maximal sechs vom Administrator konfigurierte Variablen. Die drei Standardvariablen beziehen sich auf den Agenten, der den Beratungs-Anruf initiiert hat.
	- Wenn die Beratungsanruf-Anforderung von einem Agent angenommen wird, werden auf Ihrem Desktop zwei Interaktions-Steuerung-Fenster mit den entsprechenden Variablen angezeigt.
		- Anrufer (Kunde): der Interaktions-Steuerung-Bereich zeigt die Kundendetails an. Der Status wird basierend auf den von Ihnen durchgeführten Aktionen aktualisiert. Wenn Sie sich beispielsweise mit dem Agent beraten, ist der Kundenanrufstatus **Anruf wird gehalten**.
		- Kontaktierter Agent: Das Fenster Interaktions-Steuerung zeigt Details des Agenten an, mit dem Sie verbunden sind (der Agent, der den Beratungsanruf erhält). Der Status wird basierend auf den von Ihnen durchgeführten Aktionen aktualisiert. Wenn Sie beispielsweise eine Beratung mit dem Agent starten, ändert sich der Status in **Beratung**. Sie können den beratenden Agenten in die Warteschlange stellen, indem Sie auf **Halten klicken**. Der Status wechselt zu **Beratung halten**. Weitere Informationen hierzu finden Sie unter Anruf halten und fortsetzen, auf Seite 4.

Der angefragte Agent kann den Anruf beenden, indem er auf **Beratung beenden** klickt und der Anruf wird zwischen Ihnen und dem Kunden fortgesetzt.

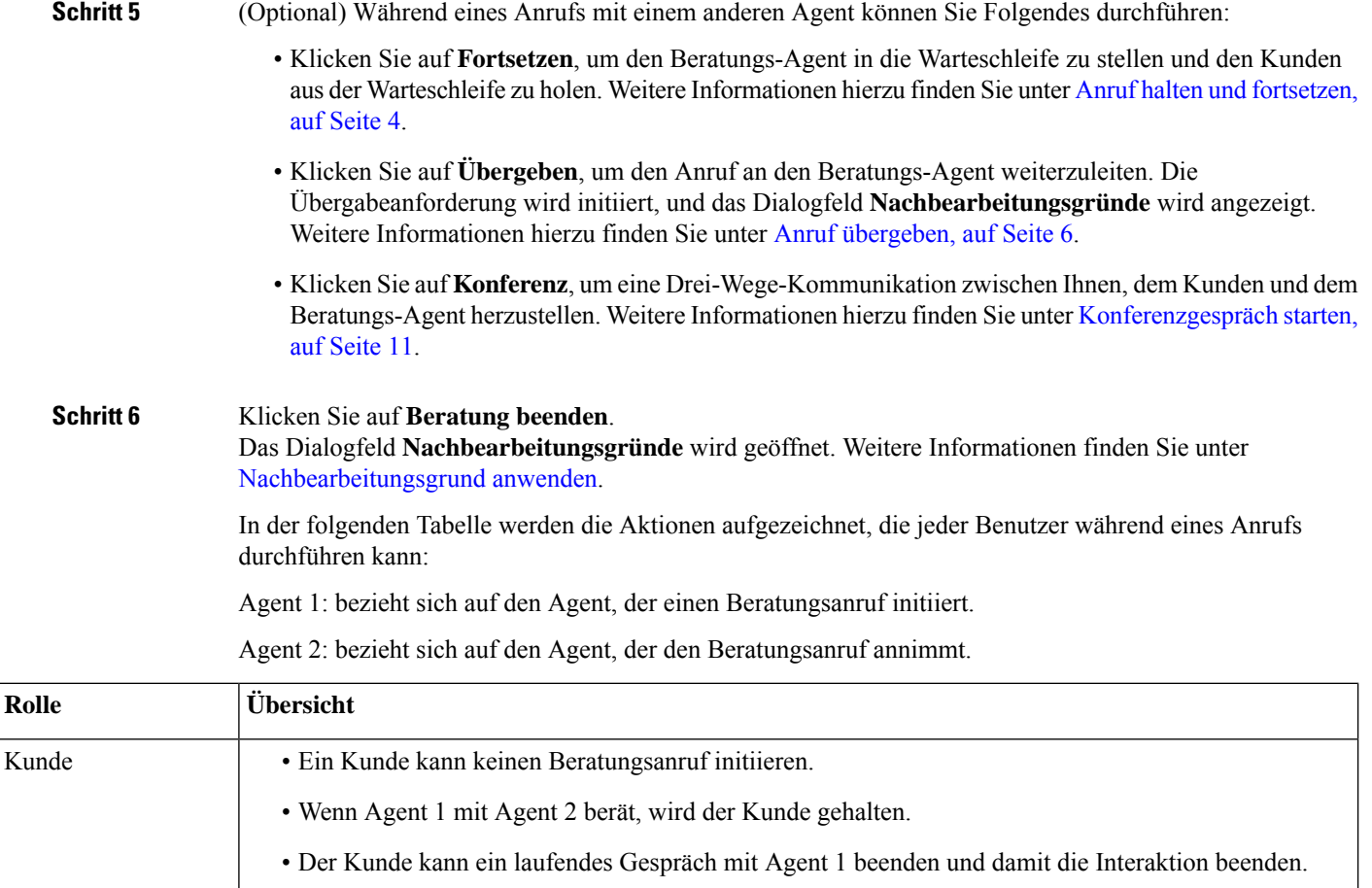

• Agent 1 kann einen Beratungsanruf initiieren und beenden.

- Agent 1 kann einen Kundenanruf, der gehalten wird, fortsetzen.
	- Agent 1 kann sich mit Agent 2 beraten und Agent 2 halten.
- Agent 1 kann einen Anruf an Agent 2 übergeben. Wenn die Übergabe-Anfrage initiiert wird, wird das Dialogfeld **Nachbereitungsgründe** für Agent 1 angezeigt. Der Anruf wird zwischen Agent 2 und dem Kunden fortgesetzt.
	- Agent 1 kann ein Konferenzgespräch mit Agent 2 und einem Kunden starten.
- Wenn ein Kunde einen Beratungsanruf abbricht, wird die Interaktion beendet, und das Dialogfeld **Nachbearbeitungsgründe** wird für Agent 1 angezeigt.
- Agent 1 kann einen Beratungsanruf beenden, indem er auf die Schaltfläche **Beratung beenden** klickt oder den Telefonapparat auflegt. Der Kunde und Agent 2 werden aus dem Beratungsanruf entfernt.

Agent 1

Ш

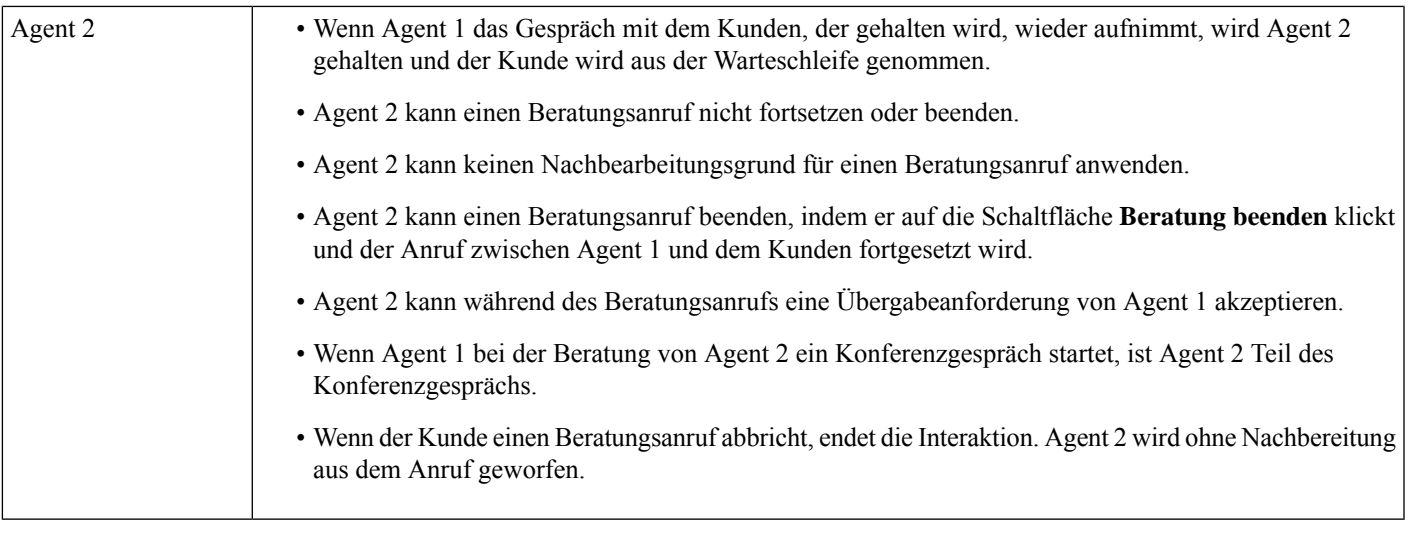

### **Konferenzgespräch starten**

So starten Sie ein Drei-Wege-Konferenzgespräch zwischen Ihnen, dem Kunden und einem anderen Agent:

#### **Vorbereitungen**

Sie müssen einen Beratungsanruf initiiert haben. Weitere Informationen hierzu finden Sie unter Beratungsanruf einleiten, auf Seite 8.

#### **Prozedur**

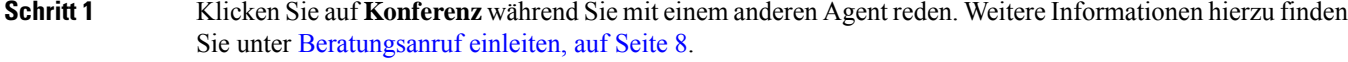

Das **Konferenz** -Symbol wird neben dem Timer angezeigt. Der Kunde wird aus der Warteschleife genommen, und Sie, der Kunde und der Beratungs-Agent können miteinander kommunizieren.

• Alle Variablen des Beratungsanrufs wurden in das Konferenzgespräch übernommen. Die Variablen des Konferenzgesprächs enthalten den Namen und die Durchwahl des angefragten Agenten. **Hinweis**

- Klicken Sie auf **Übergeben**, um den Anruf an den Beratungs-Agent weiterzuleiten. Die Übergabeanforderung wird initiiert, und das Dialogfeld **Nachbearbeitungsgründe** wird angezeigt. Weitere Informationen hierzu finden Sie unter Anruf übergeben, auf Seite 6.
- Der angefragte Agent kann den Anruf beenden, indem er auf **Konferenz beenden** klickt, so wird der Anruf wird zwischen Ihnen und dem Kunden fortgesetzt.

**Schritt 2** Klicken Sie auf **Konferenz beenden**. Das Dialogfeld **Nachbearbeitungsgründe** wird geöffnet. Weitere Informationen hierzu finden Sie unter [Nachbearbeitungsgrund](webexcc_b_20-desktop-user-guide_chapter2.pdf#nameddest=unique_78) anwenden.

In der folgenden Tabelle werden die Aktionen aufgezeichnet, die jeder Benutzer während eines Konferenzgesprächs ausführen kann:

Agent 1 – bezieht sich auf den Agent, der ein Konferenzgespräch startet.

Agent 2 – bezieht sich auf den angefragten Agent, der Teil des Konferenzgesprächs ist.

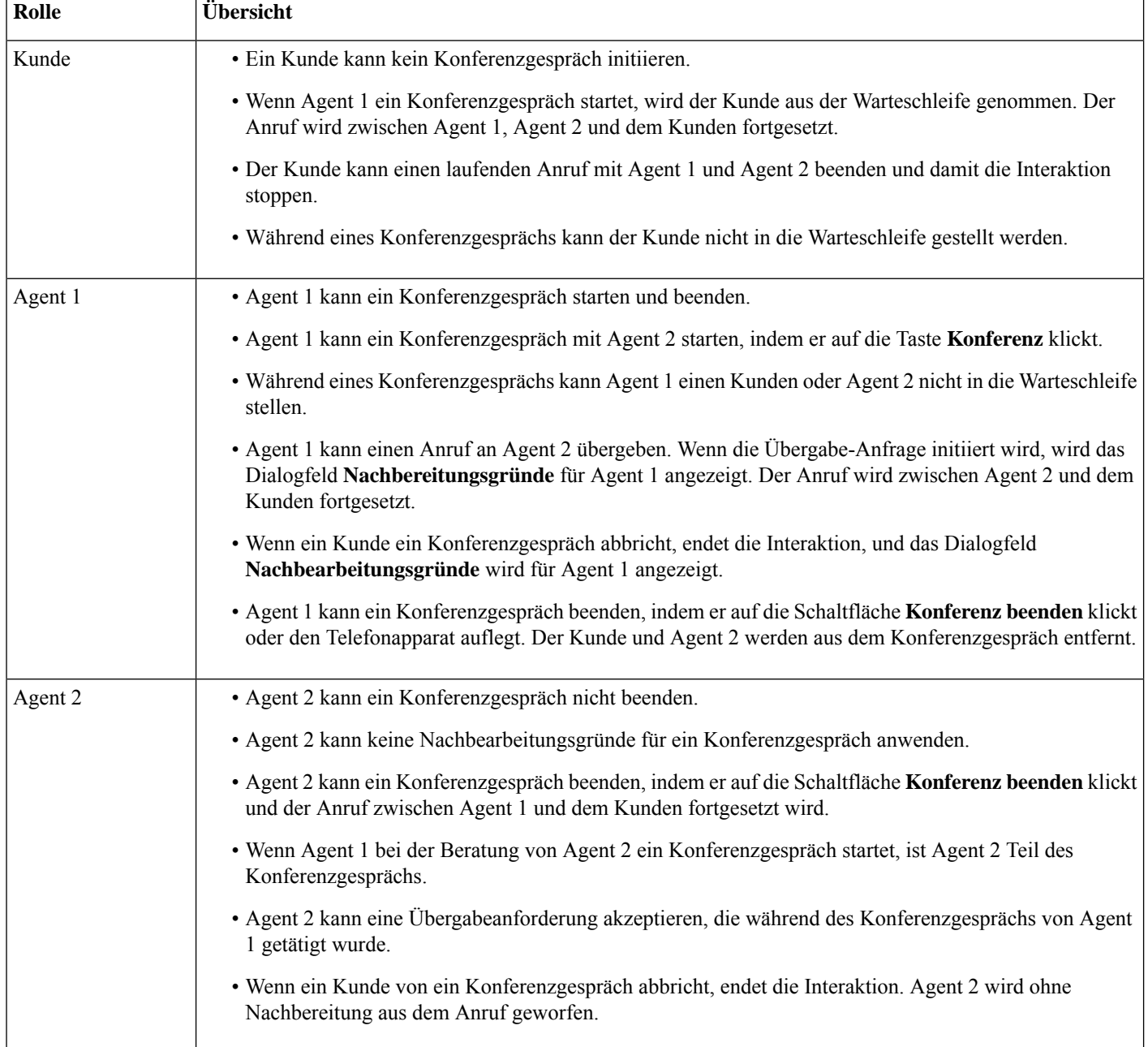

Ш

## **Externen Anruf tätigen**

Wenn IhrProfil für externe Anrufe konfiguriert ist, könnenSie den Kunden extern anrufen. Die Konfiguration für externe Anrufe umfasst die Konfiguration von Wählplan, Adressbuch oder beides. Das Format der Telefonnummer, die Sie wählen können, wird durch die Einstellungen in Ihrem Agentenprofil bestimmt. Beispielsweise können Sie die Eingabe von Telefonnummern einer bestimmten Länge oder mit bestimmten Vorwahlen verbieten.

Sie können einen externen Anruf tätigen, wenn Sie sich im Status **Verfügbar** oder im **Frei**-Status befinden.

Das Symbol für den **Externen Anruf** auf dem Horizontaler Header ist basierend auf Ihren Profileinstellungen aktiviert. Sie können keinen externen Anruf tätigen, wenn Sie einen aktiven eingehenden Sprachanruf haben.

So tätigen Sie einen externen Anruf:

#### **Prozedur**

**Schritt 1** Klicken Sie auf das Symbol & (Externer Anruf).

Wenn das Contact Center die Höchstgrenze für gleichzeitige Anrufe (eingehende und externe Anrufe) für das Rechenzentrum oder den Mandanten erreicht hat, können Sie keine weiteren Anrufe tätigen. Die entsprechenden Ursachencodes werden auf dem Desktops angezeigt.

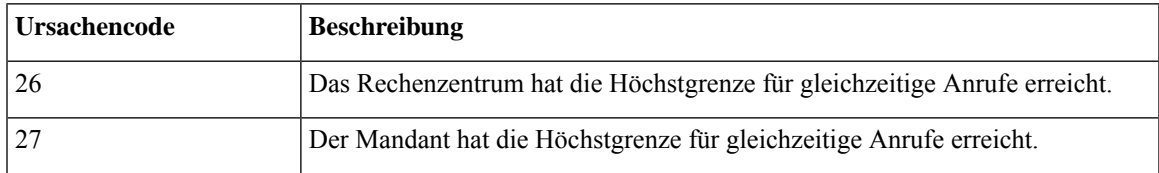

**Schritt 2** Führen Sie eine der folgenden Aktionen aus:

- **Adressbuch**: Sie können entweder den gewünschten Kontakt aus der Dropdown-Liste auswählen oder das Suchfeld verwenden, um die Liste zu filtern. Die Kontakte, die im Adressbuch angezeigt werden, sind aus dem Unternehmensadressbuch, das von Ihrem Administrator konfiguriert wurde.
- **Tastenfeld**: Geben Sie die Telefonnummer mit dem Tastenfeld ein. Ihr Agentprofil muss über die erforderlichen Berechtigungen verfügen, um eine Nummer mit dem Tastenfeld zu wählen.

 $\mathbf{l}$ 

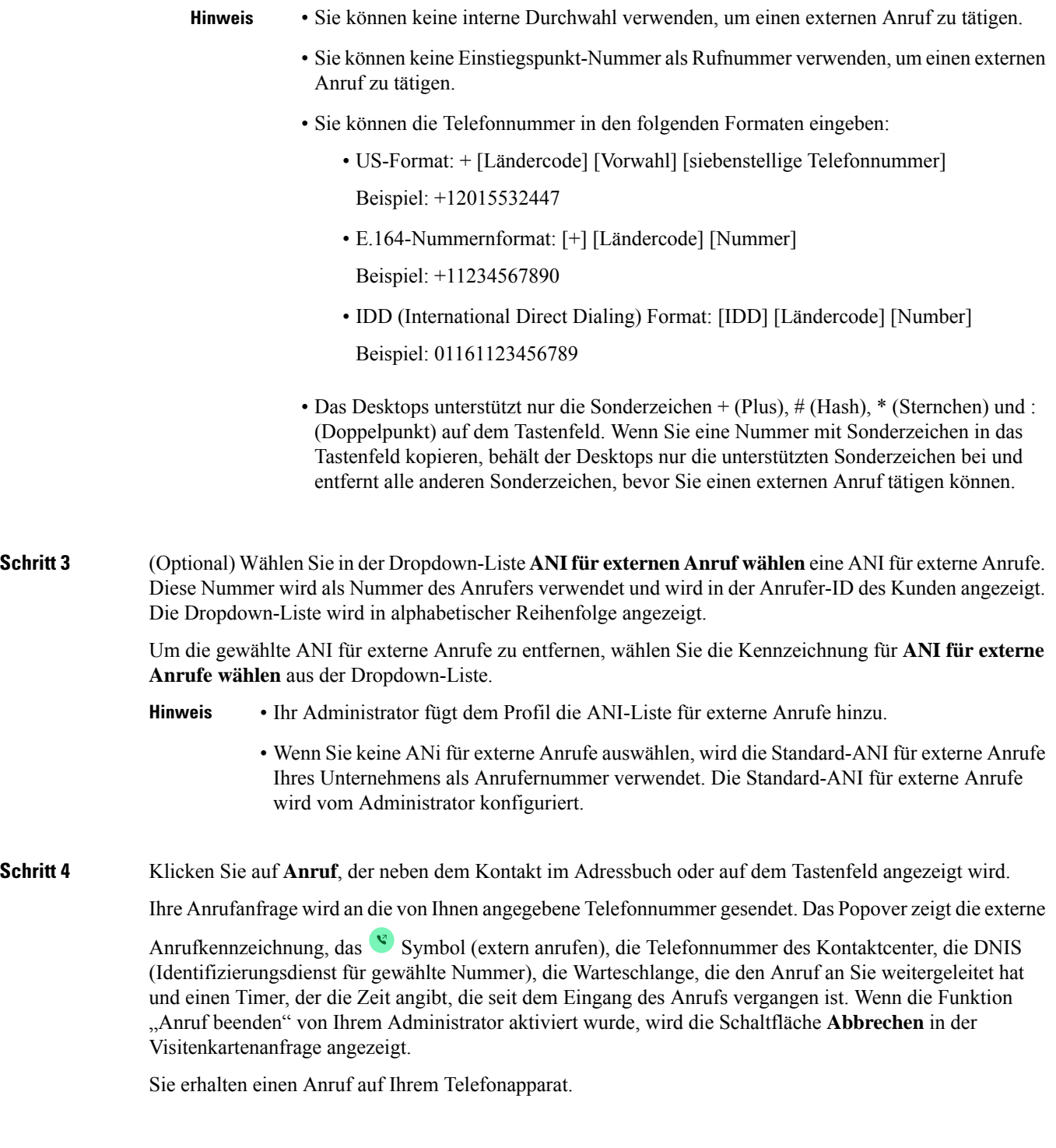

I

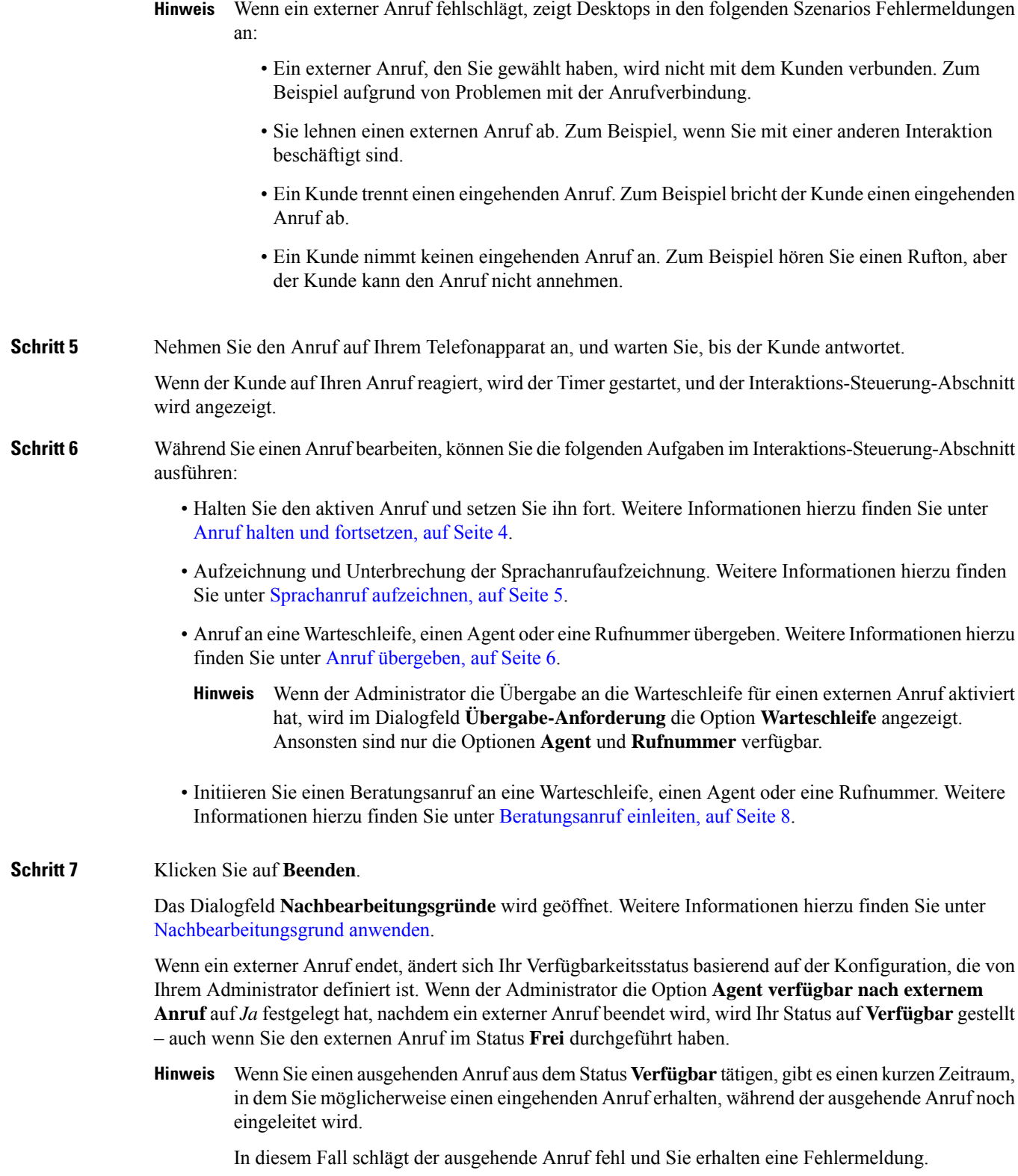

### **Tätigen eines externen Anrufs von Agent-Interaktionsverlauf**

So tätigen Sie einen externen Anruf im Fenster Agent-Interaktionsverlauf:

#### **Vorbereitungen**

Sie müssen einen Grund für die Nachbearbeitung für einen Sprachanruf anwenden. Im Fenster Agent-Interaktionsverlauf werden die vorherigen Sprachanrufkommunikationen mit einem Kunden auf den Registerkarten **Alle** und **Anrufe** angezeigt.

#### **Prozedur**

**Schritt 1** Wählen Sie im Fenster Agent-Interaktionsverlauf die Registerkarte **Alle** oder die Registerkarte **Anrufe** aus. **Schritt 2** Bewegen Sie den Mauszeiger über die Telefonnummer des Kontakts, den Sie anrufen möchten, und wählen Sie **Click-to-Call**.

- Sie können während eines aktiven Anrufs im Fenster Agent-Interaktionsverlauf keinen neuen Anruf tätigen. **Hinweis**
	- Sie können bei Bedarf die Telefonnummer bearbeiten, bevor Sie den Anruf tätigen. Klicken

Sie zum Bearbeiten auf das  $\emptyset$  -Symbol (**Vor Anruf bearbeiten**), und bearbeiten Sie die Telefonnummer, die im **Tastenfeld** angezeigt wird, und klicken Sie auf **Anruf**.

Ihre Anrufanfrage wird an die von Ihnen angegebene Telefonnummer gesendet. DasPopover zeigt die externe

Anrufkennzeichnung, das Symbol (extern anrufen), die Telefonnummer des Kontaktcenter, die DNIS (Identifizierungsdienst für gewählte Nummer), die Warteschlange, die den Anruf an Sie weitergeleitet hat und einen Timer, der die Zeit angibt, die seit dem Eingang des Anrufs vergangen ist. Wenn die Funktion "Anruf beenden" von Ihrem Administrator aktiviert wurde, wird die Schaltfläche **Abbrechen** in der Visitenkartenanfrage angezeigt.

Sie erhalten einen Anruf auf Ihrem Telefonapparat.

- Wenn ein externer Anruf fehlschlägt, zeigt Desktops in den folgenden Szenarios Fehlermeldungen an: **Hinweis**
	- Ein externer Anruf, den Sie gewählt haben, wird nicht mit dem Kunden verbunden. Zum Beispiel aufgrund von Problemen mit der Anrufverbindung.
	- Sie lehnen einen externen Anruf ab. Zum Beispiel, wenn Sie mit einer anderen Interaktion beschäftigt sind.
	- Ein Kunde trennt einen eingehenden Anruf. Zum Beispiel bricht der Kunde einen eingehenden Anruf ab.
	- Ein Kunde nimmt keinen eingehenden Anruf an. Zum Beispiel hören Sie einen Rufton, aber der Kunde kann den Anruf nicht annehmen.

**Schritt 3** Nehmen Sie den Anruf auf Ihrem Telefonapparat an, und warten Sie, bis der Kunde antwortet.

Wenn der Kunde auf Ihren Anruf reagiert, wird der Timer gestartet, und der Interaktions-Steuerung-Abschnitt wird angezeigt.

Weitere Informationen zu den Aufgaben, die bei der Bearbeitung eines Anrufs im Fenster Interaktions-Steuerung ausgeführt werden können, finden Sie unter Externen Anruf tätigen, auf Seite 13.

**Schritt 4** Klicken Sie auf **Beenden**.

Das Dialogfeld **Nachbearbeitungsgründe** wird geöffnet. Weitere Informationen hierzu finden Sie unter [Nachbearbeitungsgrund](webexcc_b_20-desktop-user-guide_chapter2.pdf#nameddest=unique_78) anwenden.

## **Ausgehenden Vorschau-Kampagnen-Anruf tätigen**

Der Administrator erstellt Kampagnen, konfiguriert den Wählmodus (Vorschau ) und weist der Kampagne

ein Team zu. Wenn Sie Teil des Teams sind, für das Kampagnen zugewiesen wurden, wird das (**Kampagnenkontakt**)-Symbol auf Horizontaler Header angezeigt, und Sie können einen ausgehenden Vorschau-Kampagnen Anruf tätigen.

Sie können die Kontaktinformationen des Kunden anzeigen, bevor Sie den Kampagnen-Anruf tätigen.

So tätigen Sie einen ausgehenden Vorschau-Kampagnen-Anruf:

#### **Vorbereitungen**

Sie müssen sich im Status **Verfügbar** befinden, um einen ausgehenden Vorschau-Kampagnen Anruf anzunehmen.

#### **Prozedur**

**Schritt 1** Klicken Sie auf (**Kampagnen-Kontakt**)-Symbol, das auf Horizontaler Header angezeigt wird. Das Dialogfeld **Kampagnen Kontakt** wird mit den Kontaktinformationen des Kunden angezeigt.

**Schritt 2** Nachdem Sie die Kontaktinformationen des Kunden überprüft haben, klicken Sie auf **Anrufen**, um den Anruf zu tätigen, oder klicken Sie auf **Überspringen**, um die nächste Vorschau-Kampagnen-Anruf-Anforderung anzuzeigen.

> Wenn das Contact Center die Höchstgrenze für gleichzeitige Anrufe für das Rechenzentrum oder den Mandanten erreicht hat, können Sie keine weiteren Anrufe tätigen, und die entsprechenden Ursachencodes werden auf dem Agent Desktop angezeigt. Weitere Informationen zur Höchstgrenze für gleichzeitige Anrufe finden Sie unter Externen Anruf tätigen, auf Seite 13.

> Wenn Sie den Anruf annehmen, wird der Anruf vom System an den Kunden weiter geschaltet, und das Symbol **Kampagnen Kontakt** ist deaktiviert. Die Visitenkarte der Vorschau-Kampagnen-Anrufanfrage im Fenster

> Task-Liste zeigt die Kampagnenanrufkennzeichnung, das <sup>et S</sup>-Symbol (Kampagnenkontakt), die Details basierend auf der vom Administrator festgelegten Konfiguration und einem Timer an, der die Zeit angibt, die seit dem Initiieren des Vorschau-Kampagnen-Anrufs verstrichen ist. Als Status des Anrufs wird "Klingeln" angezeigt. Wenn die Funktion "Anruf beenden" von Ihrem Administrator aktiviert wurde, wird der Status "Klingeln" durch die Schaltfläche Abbrechen in der Visitenkartenanfrage ersetzt.

• Wenn der Kunde den Anruf annimmt, werden Sie mit dem Kunden verbunden und der Interaktions-Steuerung-Abschnitt wird angezeigt. Weitere Informationen zu den Aufgaben, die bei der Bearbeitung eines Anrufs ausgeführt werden können, finden Sie unter [Annehmen](https://www.cisco.com/c/en/us/td/docs/voice_ip_comm/cust_contact/contact_center/webexcc/desktop_20/webexcc_b_20-desktop-user-guide/webexcc_b_30-cisco-webex-contact-center-agent_chapter_010.html#task_52D1568B73EDA3CBDAB8CCD96E8D167A) eines Anrufs.

- Wenn der Versuch fehlschlägt, wird das**Kampagnen Kontakt**-Symbol aktiviert, und Sie können den Kampagnen-Anruf erneut starten. **Hinweis**
- Die Registerkarte **Anrufleitfaden** wird im Zusatzinformationen-Abschnitt angezeigt, wenn der Administrator Fragen und Antworten auf Kampagnenebene konfiguriert hat. Sie werden aufgefordert, eine Frage zu beantworten. Basierend auf der Antwort werden Sie aufgefordert, durch die nächsten Fragen im Anrufleitfaden zu navigieren.Sie müssen Ihre Antworten einreichen, um Ihren **Anrufleitfaden** abzuschließen.

### **Anruf beenden**

Nachdem Sie Ihrem Kunden bei Fragen geholfen haben, sollten Sie den Kunden bitten, den Sprachanruf zu beenden. Wenn der Kunde den Anruf beendet, wird das Dialogfeld **Gründe für Nachbereitung** angezeigt. Falls erforderlich, können Sie den Anruf auch beenden.

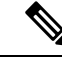

**Hinweis**

Sie können den Anruf nicht beenden, wenn der Anruf gehalten wird. Weitere Informationen hierzu finden Sie unter Anruf halten und fortsetzen, auf Seite 4.

So beenden Sie einen Anruf:

#### **Vorbereitungen**

Sie müssen die Anrufanforderung angenommen haben. Weitere Informationen hierzu finden Sie unter Anruf annehmen, auf Seite 1.

#### **Prozedur**

#### **Schritt 1** Klicken Sie auf **Beenden**. Das Dialogfeld **Nachbearbeitungsgründe** wird geöffnet. Weitere Informationen hierzu finden Sie unter [Nachbearbeitungsgrund](webexcc_b_20-desktop-user-guide_chapter2.pdf#nameddest=unique_78) anwenden. **Schritt 2** (Optional) Wenn Sie ein Mobiltelefon oder ein Headset verwenden, müssen Sie den Telefonapparat auflegen, bevor Sie den nächsten Anruf empfangen können.

### Über diese Übersetzung

Cisco kann in einigen Regionen Übersetzungen dieses Inhalts in die Landessprache bereitstellen. Bitte beachten Sie, dass diese Übersetzungen nur zu Informationszwecken zur Verfügung gestellt werden. Bei Unstimmigkeiten hat die englische Version dieses Inhalts Vorrang.